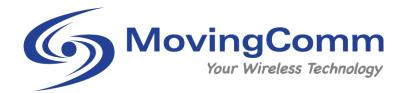

# ComFi IX220

## **Outdoor 4G Wireless Router**

## **Product Specifications**

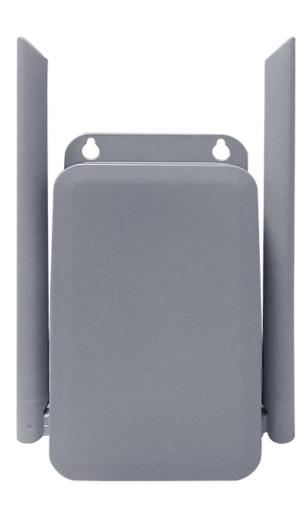

- SIM Card Plug and Play, Auto Dial-up Internet Access
- Standard RJ45 Network Port for Direct Use
- Supply 12VDC Power Interface For External Device Use
- Support 110V-240VAC Power Input
- Integrated External Antenna and Outdoor Rainproof
- Low Cost, Low Power Consumption, High Reliability

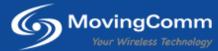

## **Product Description**

The ComFi IX220 is wireless router based on 4G cellular communication and WIFI technology platform, supports wireless communication of FDD-LTE, TDD-LTE and WLAN through multiple network standards. It is designed for plugand-play wireless monitoring applications. In addition, the ComFi IX220 can also be widely used in various IoT frontend data capture and collection, as well as medium and high-speed data transmission unit (DTU) by typical interfaces directly connected to the control board to realize application solutions. The ComFi IX220 provides AC110~220V AC power input interface, DC12V power output interface, USB interface (built-in optional), SIM card socket interface (built-in), soft reset button (built-in), UART interface (built-in optional), 10M/100M Network RJ45 Interface.

## **Product Features**

#### **Industrial Application Design**

The ComFi IX220 uses a stable performance single chip has enterprise-level data communication processing capabilities, built-in 128MB system memory, Wi-Fi support 2.4GHz 802.11n wireless protocol. The product supports low power consumption modes, including sleep mode, scheduled online and offline mode and timer switch mode (only supported by special version). In addition, the product adopts a waterproof case, the protection level meets IP54 that provides a decent protection in an outdoor environment. It is especially suitable for industrial control field applications. The wide-voltage AC input design (AC110V~AC220V) and 12VDC power output design meet the needs of various industrial control fields.

#### **Stable and Reliable**

The ComFi IX220 adopts a built in watchdog design to ensure system stability and support long term stable operation. External network communication adopts a complete anti-drop mechanism to ensure that the data communication terminal is always online. In addition, it provides comprehensive interface protection such as built-in 1.5KV electromagnetic isolation protection for the Ethernet port, built-in reverse and overvoltage protection for the power interface, and lightning protection for the antenna interface.

#### **Convenient and Easy to Use**

The ComFi IX220 provides a standard Ethernet interface, which can be directly connected to an equipment via Ethernet port with a network cable. It also provides WIFI connection which can be directly connected to a wireless equipment. The device is an intelligent data terminal, which can enter to the data transmission state after power on. It is convenient and flexible to use. It supports multiple working modes and is convenient for system configuration and maintenance.

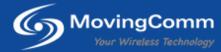

## **Device Interfaces**

| Item               | Description                                                | Remark                          |
|--------------------|------------------------------------------------------------|---------------------------------|
| Power Interface    | Input: AC110~220V, Output 12V/2A                           |                                 |
| USB Interface      | USB 2.0 Interface x 1                                      | Built-in Terminal<br>(Optional) |
| USIM Interface     | 1.8V/3.0V Nano USIM/SIM Card                               |                                 |
| Ethernet Interface | RJ45 Port, 10/100 Auto Adaptive, LAN/WAN Configurable      |                                 |
| UART Interface     | UART Interface x 1                                         | Built-in terminal<br>(Optional) |
| Reset Button       | Long hold 3sec above to reset to factory default setting   |                                 |
| LED Indicators     | Power On / WIFI Status x 1, Cellular Connection Status x 1 | Internal                        |

## 4G/3G/2G Technical Specifications

| Item                  | Description                                        |  |
|-----------------------|----------------------------------------------------|--|
| Cellular Technology   | LTE FDD, LTE-TDD, WCDMA, TD-SCDMA, EDGE, GPRS, GSM |  |
|                       | LTE-FDD: Max 150Mbps DL / Max 50Mbps UL            |  |
|                       | LTE-TDD: Max 130Mbps DL / Max 35Mbps UL            |  |
|                       | WCDMA: Max 21Mbps DL / Max 5.76Mbps UL             |  |
| Data Rate             | TD-SCDMA: Max 4.2Mbps DL / Max 2.2Mbps UL          |  |
|                       | EDGE: Max 236.8Kbps DL / Max 118Kbps UL            |  |
|                       | GPRS: Max 85.6Kbps DL / Max 85.6Kbps UL            |  |
|                       | GSM: Max 9.6Kbps DL / Max 2.7Kbps UL               |  |
| Rx Sensitivity        | Compliance with 3GPP Release 9 Standard            |  |
|                       | LTE-FDD: 23dBm±2dB                                 |  |
|                       | LTE-TDD: 23dBm±2dB                                 |  |
|                       | WCDMA: 24dBm±1dB/-3dB                              |  |
| Tx Output Power (Max) | TD-SCDMA: 24dBm±1dB/-3dB                           |  |
|                       | GSM: B5/B8: +33±2dB (Power Class 4)                |  |
|                       | GSM: B2/B3: +30±2dB (Power Class 1)                |  |
| Antenna Type          | External Antenna                                   |  |

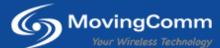

| Antenna Gain | 5dBi |
|--------------|------|
|              |      |

#### Cellular Band/Frequency (Europe version)

| Standards  | Bands                            |  |
|------------|----------------------------------|--|
| 4G LTE-FDD | B1, B2, B3, B5, B7, B8, B20      |  |
| 4G LTE-TDD | B38, B39, B40, B41               |  |
| TD-SCDMA   | B34, B39                         |  |
| WCDMA      | B1, B2, B5, B8                   |  |
| GSM        | 850, 900, 1800, 1900 (Quad-Band) |  |

#### Cellular Band/Frequency (Pacific version)

| Standards  | Bands                            |  |
|------------|----------------------------------|--|
| 4G LTE-FDD | B1, B2, B3, B5, B7, B8, B28(A+B) |  |
| 4G LTE-TDD | B38, B39, B40, B41               |  |
| TD-SCDMA   | B34, B39                         |  |
| WCDMA      | B1, B2, B5, B8                   |  |
| GSM        | 850, 900, 1800, 1900 (Quad-Band) |  |

#### Cellular Band/Frequency (China version)

| Standards  | Bands              |
|------------|--------------------|
| 4G LTE-FDD | B1, B3, B5, B8     |
| 4G LTE-TDD | B38, B39, B40, B41 |
| TD-SCDMA   | В34, В39           |
| WCDMA      | B1, B8             |
| GSM        | 900, 1800          |

## **Environmental Specifications**

| Item                  | Description     |
|-----------------------|-----------------|
| Operating Temperature | -20 °C ~ +70 °C |
| Storage Temperature   | -40 °C ~ +85 °C |
| Operating Humidity    | 5% ~ 95%        |

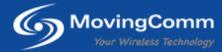

## **Device Access Information**

| Item                   | Default Value |
|------------------------|---------------|
| Default IP Address     | 192.168.150.1 |
| Default Login ID       | admin         |
| Default Login Password | admin         |
| Default WIFI Password  | 12345678      |

Note: Login ID and password can be modified in the device setting.

Access and operate the software function of the device can be done via a web browser. There are two methods can do it: 1. Wired connection and 2. Wireless WI-Fi.

## First time to use

Before proceeding to the device login interface, connect the device to a power source. For wired connection as an example:

- a. Use a network cable to connect the network port RJ45 interface of the device to the network port interface of the PC
- b. On the PC, the computer network port is generally set to automatic mode, as follows:

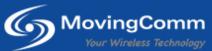

| I  | nternet Protocol Version 4 (TCP/IPv4) Properties                                                                                                    |  |  |  |  |  |
|----|----------------------------------------------------------------------------------------------------|--|--|--|--|--|
| L  | General Alternate Configuration                                                                                                    |  |  |  |  |  |
|    | You can get IP settings assigned automatically if your network supports<br>this capability. Otherwise, you need to ask your network administrator<br>for the appropriate IP settings. |  |  |  |  |  |
| i. | <u>O</u> btain an IP address automatically                                                                                                    |  |  |  |  |  |
|    | O Use the following IP address:                                                                                                    |  |  |  |  |  |
|    | IP address:                                                                                                    |  |  |  |  |  |
| L  | Subnet mask:                                                                                                    |  |  |  |  |  |
|    | Default gateway:                                                                                                    |  |  |  |  |  |
| L  | Obtain DNS server address automatically                                                                                                    |  |  |  |  |  |
| L  | Use the following DNS server addresses:                                                                                                    |  |  |  |  |  |
| L  | Preferred DNS server:                                                                                                    |  |  |  |  |  |
| L  | Alternate DNS server:                                                                                                    |  |  |  |  |  |
|    | Validate settings upon exit                                                                                                    |  |  |  |  |  |
|    | OK Cancel                                                                                                    |  |  |  |  |  |

c. Once the connection of the device and the PC connected successfully. Open a web browser and enter the IP address: 192.168.150.1 and enter. The web browser should display the login page as below:

| 4GLTE |     |  |
|-------|-----|--|
|       |     |  |
|       |     |  |
|       |     |  |
|       |     |  |
|       |     |  |
|       | 用户名 |  |
|       | 密码  |  |
|       | 受录  |  |
|       |     |  |

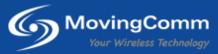

d. In the username and password field key in the default username and password: **admin** and then press enter to login to the device. Once login successfully, a web dashboard interface in be display as below:

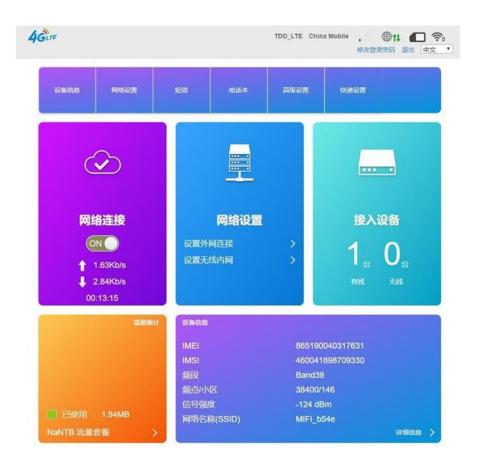

### **Software Functions**

In the device information page, the device information can be found such as firmware version, operation time, IMEI, IMSI, ICCID and other information. The device information page is like below:

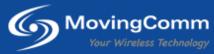

| <         | 设备信息       |                                    |
|-----------|------------|------------------------------------|
| មនុស្ស    | 设备信息       |                                    |
|           | 软件版本       | IX22_B11_1CEX0X_E1_23002           |
| 系统状态      | 硬件版本       | IX22_V1.1                          |
| 网络参数      | 运行时间       | 00 Day : 00 Hour : 01 Min : 25 Sec |
| APRIL BAR | 设备型号       | IX22                               |
|           | IME)       | 865190042724339                    |
|           | SIM-FICCID | 89860435191890828520               |
|           | SIM-RIMSI  | 460045537908520                    |
|           |            |                                    |

Copyright @ 2008-2019 版权所有

#### 1.1 Modify WI-Fi SSId and Password

| OBILE MISON                                                                                                    | 短期 电波本                   | RROM      | 91802                                           |
|----------------------------------------------------------------------------------------------------|--------------------------|-----------|-------------------------------------------------|
| $\bigcirc$                                                                                                    |                          |           |                                                 |
| 网络连接<br>ON ●<br>1.63Kb/s<br>↓ 2.84Kb/s<br>00:13:15                                                              | 网络设置<br>设置外网连接<br>设置无线内网 | *         | 接入设备<br>1 0 0 0 0 0 0 0 0 0 0 0 0 0 0 0 0 0 0 0 |
| 121019611                                                                                                    | DAGR                     |           |                                                 |
|                                                                                                    | IMEL                     | 86519004  | 0317631                                         |
|                                                                                                    | IMSI                     | 46004189  | 8709330                                         |
|                                                                                                    | 频段                       | Band39    |                                                 |
|                                                                                                    | 额点/小区                    | 38400/146 |                                                 |
| ■ E05用 1.94MB                                                                                                   | 信号强度                     | -124 dBm  |                                                 |
| and the state of the state of the state of the state of the state of the state of the state of the state of the | 网络名称(SSID)               | MIFI_b54e |                                                 |
| NaNTB 流量套督 >                                                                                                    |                          |           | 详细组织 >                                          |

In the dashboard page, click the "Wireless setting"

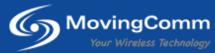

In the Wi-Fi setting page, SSID and password can be modify here. After that, click the apply button to save and apply the new settings.

| Wi-Fi设置           建立你的无线热点,以供手机或笔记本等无线设备上网使用 |              |                       |       |   |    |
|----------------------------------------------|--------------|-----------------------|-------|---|----|
| 主SSID                                        | Wi-Fi开关      | • 启用                  | ● 关闭  |   |    |
|                                              | 多重网络名称开关     | ◎ 启用                  | ◉ 关闭  |   |    |
| 副SSID                                        |              |                       |       |   | 应用 |
| WPS                                          | ±ssid        |                       |       |   |    |
| internet Wi-Fi                               | 网络名称(SSID) * | CPE_1E63<br>✓ SSID 广播 |       |   |    |
| 高级设置                                         | 安全模式         | WPA2(AES              | )-PSK |   |    |
|                                              | 密码 *         | 12345678              | >     |   |    |
|                                              |              |                       | 5     |   |    |
|                                              | 最大接入数        | 10                    |       | ¥ |    |
|                                              |              |                       |       |   | 应用 |

#### 1.2 Modify Gateway setting

In practical applications, if a terminal device or IP camera to be connected is not in the same network segment as the ComFi IX220. The gateway of the ComFi IX220 can be modified in order to make it and the terminal device or IP camera connected in the same network segment.

Click Advanced Settings on the dashboard as the picture below:

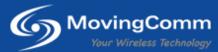

| 08108 <b>M</b> 80 <u>8</u>                         | 1555 @15*                       | ANNE                                                 | theor                                 |
|----------------------------------------------------|---------------------------------|------------------------------------------------------|---------------------------------------|
|                                                    |                                 |                                                      |                                       |
| 网络连接<br>ON<br>↑ 1.63Kb/s<br>↓ 2.84Kb/s<br>00:13:15 | <b>网络设置</b><br>设置外网连接<br>设置无线内网 | >                                                    | 接入设备<br>1 <sub>合</sub> 0 <sub>台</sub> |
| 监照统计                                               | 10 MARIN                        |                                                      |                                       |
|                                                    | IMEI<br>IMSI<br>频段<br>频点小区      | IMSI 460041898709330<br>频段 Band39<br>频点/小区 38400/146 |                                       |
| ■ 已使用 : 1.94MB<br>NaNTB 流量套督 >                     | 信号强度<br>网络名称(SSID)              | -124 dBm<br>MIFI_b54                                 |                                       |

In the router section, modify the IP address will change the network segment. Also, in the DHCP IP Pool should also set to the corresponding network segment IP range. After click the Apply button, the system will automatically update and restart. After restart, it will have the new gateway connection. If you use a computer or mobile phone to connect this time, you need to enter the modified gateway IP address in the web browser to log in to the router.

| <      | 高级设置                                    |         |
|--------|-----------------------------------------|---------|
| 器由     | 路由                                      |         |
|        | IP地址* 192.168.150.1                     |         |
| 防火墙    | 子网境码* 255 255 255 0                     |         |
| 升级     | DHCP服务 意用 ① 关闭                          |         |
| DDNS   | DHCP IPIts * 192.168.150.100 - 192.168. | 150.200 |
|        | DHCP租期* 24 小时                           |         |
| PING包  |                                         | 成功      |
| race跟踪 | 0                                       |         |
| 其他     |                                         |         |

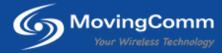

## **Product Views**

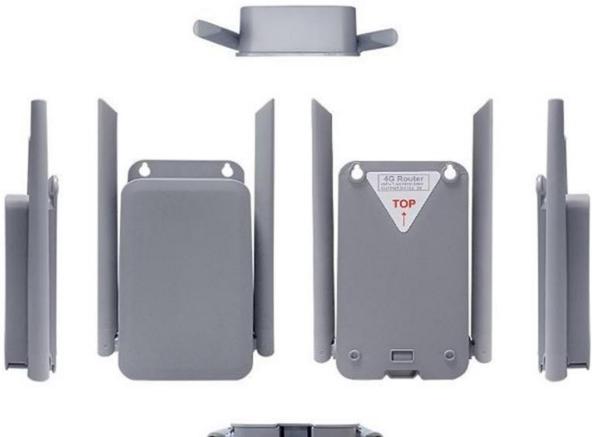

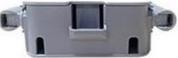

## **Order Information**

| Product Model | Product Description                                             |
|---------------|-----------------------------------------------------------------|
| ComFi IX220   | Complete Product Unit including<br>1 x IX220 4G Wireless Router |

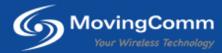

To see more MovingComm products,

Visit:-

Movingcomm official website http://www.movingcomm.com/en Movingcomm Alibaba global site: https://movingcomm.en.alibaba.com

INFORMATION IN THIS DOCUMENT IS PROVIDED IN CONNECTION WITH MOVINGCOMM PRODUCTS. NO LICENSE, EXPRESS OR IMPLIED, BY ESTOPPEL OR OTHERWISE, TO ANY INTELLECTUAL PROPERTY RIGHTS IS GRANTED BY THIS DOCUMENT. EXCEPT AS PROVIDED IN MOVINGCOMM'S TERMS AND CONDITIONS OF SALE FOR SUCH PRODUCTS, MOVINGCOMM ASSUMES NO LIABILITY WHATSOEVER, AND MOVINGCOMM DISCLAIMS ANY EXPRESS OR IMPLIED WARRANTY, RELATING TO SALE AND/OR USE OF MOVINGCOMM PRODUCTS INCLUDING LIABILITY OR WARRANTIES RELATING TO FITNESS FOR A PARTICULAR PURPOSE, MERCHANTABILITY, OR INFRINGEMENT OF ANY PATENT, COPYRIGHT OR OTHER INTELLECTUAL PROPERTY RIGHT. UNLESS OTHERWISE AGREED IN WRITING BY MOVINGCOMM, THE MOVINGCOMM PRODUCTS ARE NOT DESIGNED NOR INTENDED FOR ANY APPLICATION IN WHICH THE FAILURE OF THE MOVINGCOMM PRODUCT COULD CREATE A SITUATION WHERE PERSONAL INJURY OR DEATH MAY OCCUR.

MovingComm may make changes to specifications and product descriptions at any time, without notice. Buyers must receive a confirmation from MovingComm prior using the product. MovingComm shall have no responsibility whatever for conflicts or incompatibilities arising from future changes to them.

Copyright © 2013-2021 Shenzhen MovingComm Technology Co., Ltd. All rights reserved.

## 深圳星恒讯科技有限公司

SHENZHEN MOVINGCOMM TECHNOLOGY CO., LTD.
Addr: 4F, No. 5 Building, TongFuKang ShuiTian Industrial Zone, ChangCheng Road, ShuiTian Community, ShiYan, BaoAn District, 518108 ShenZhen, GuangDong, China
Tel: 86-755-23125215
Fax: 86-755-23125215-802
Email: sales@movingcomm.com

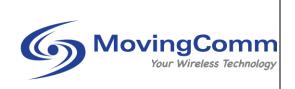